## DIDATTICA A DISTANZA DOCENTI

## ...con il registro elettronico

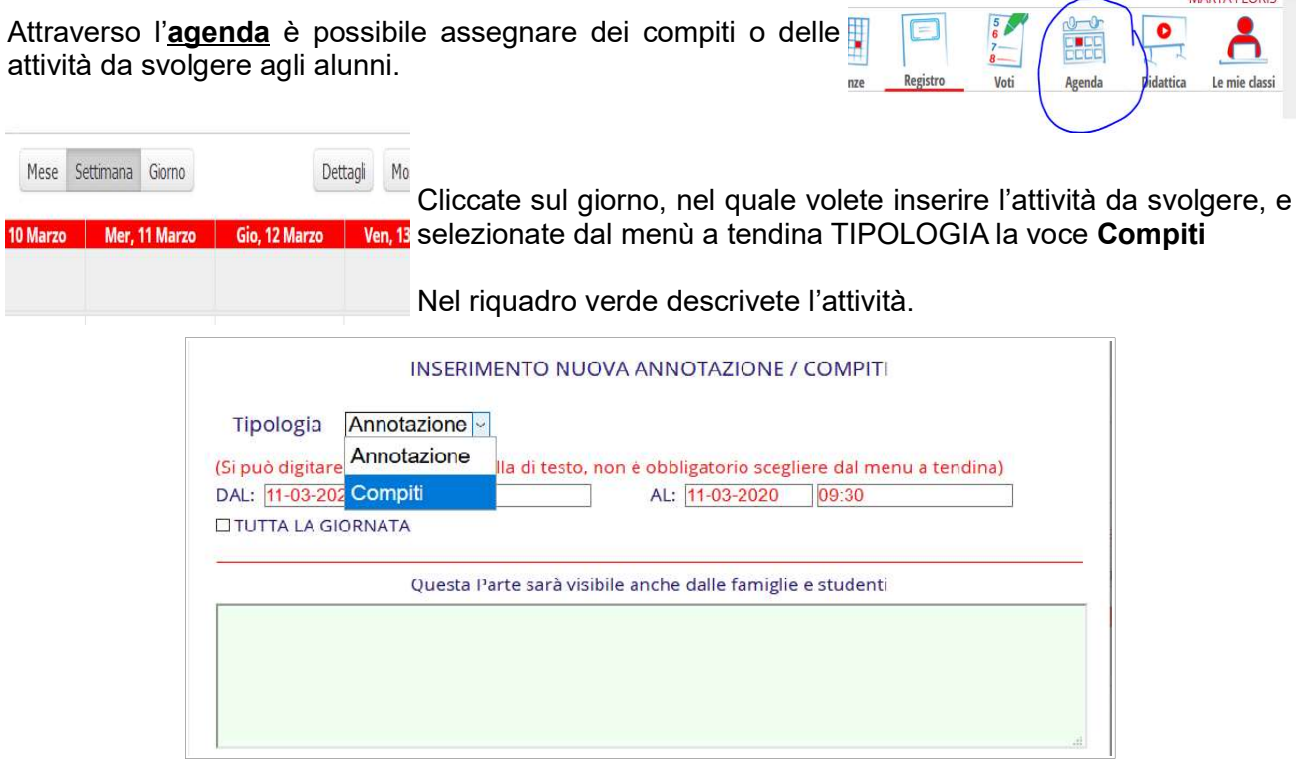

Se il compito o l'attività richiedono l'inserimento di materiale, come il testo di un esercizio, uno schema per lo svolgimento, note teoriche, domande a cui rispondere o quant'altro, è possibile condividerlo nella sezione DIDATTICA.

Per caricare un file nella sezione didattica occorre accedere alla relativa sezione o dal menù principale (immagine sulla destra) o dal menù delle singole classi (immagine sotto).

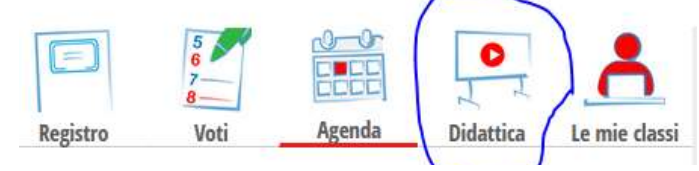

**LE MIE CLASSI** Registro **TUTTE LE CLASSI** Registro Ω **DIDATTICA** Materiale ВАСНЕСА Bacheca online **SCRUTINIO** Scrutinio On Line

Scegliete nuovo per inserire un Materiale per la didattica nuovo argomento oppure cliccate su modifica per **C** Nuovo aggiungerlo ad un argomento esistente

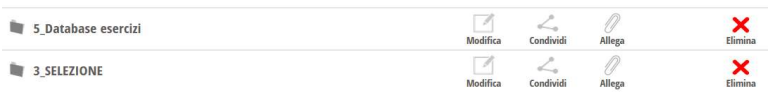

E' possibile caricare un file, inserire un link o un testo. Una volta terminato cliccate su conferma.

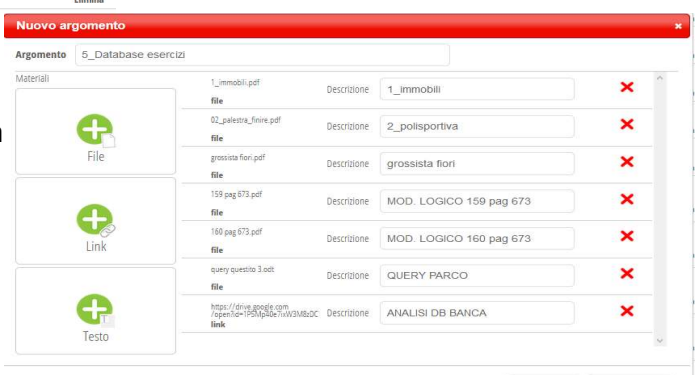

Annulla Conferma

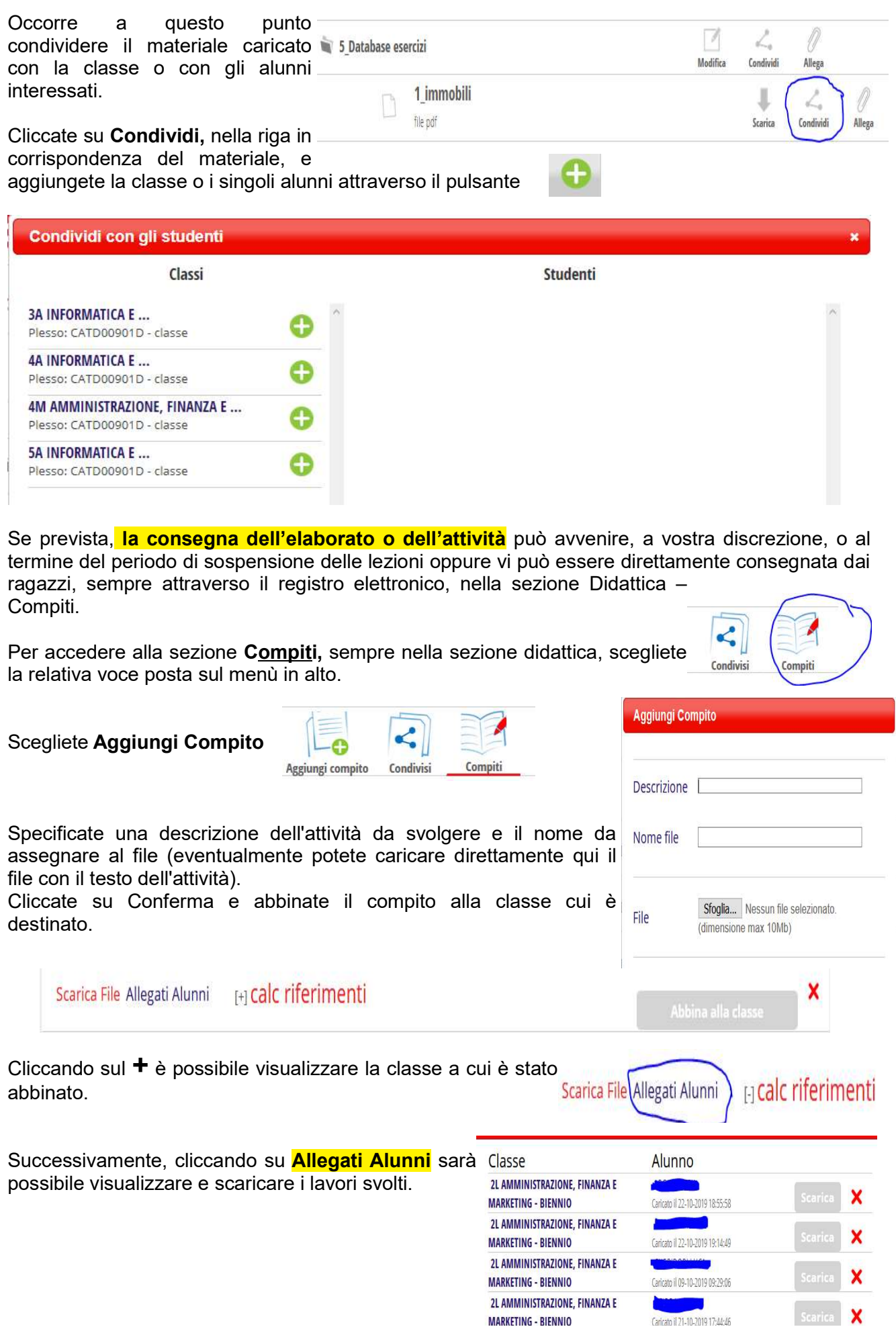

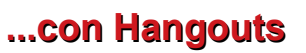

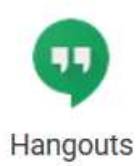

Per la gestione e l'utilizzo di hangouts è possibile fare riferimento alla guida di Google (https://support.google.com/hangouts/?hl=it#topic=6386410).

Per l'utilizzo di hangouts docenti e studenti dovranno essere in possesso di un account di Google. Il Docente potrà notificare l'indirizzo di posta elettronica a cui gli studenti dovranno inviare i propri indirizzi gmail, attraverso la sezione "agenda" del registro elettronico.